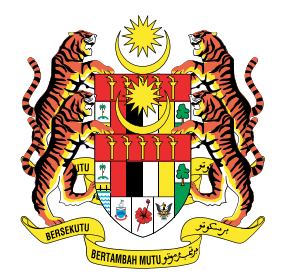

CONVOCATION MANAGEMENT SYSTEM CONVOCATION MANAGEMENT SYSTEM CIAST

# **MANUAL PENGGUNA GRADUAN CMS CIAST**

## **PEGAWAI TEKNIKAL HQ**

**Di Sediakan Oleh:**

**VISITECH SYSTEMS SDN BHD,**

**C1-2, BLOCK C, JALAN RADIUS 1/1C, RADIUS BUSINESS PARK, CYBER 4, 63000 CYBERJAYA, SELANGOR.**

- 1*.* Masukkan url : https://cmsciast.com
- 2. Paparan utama akan dipaparkan
- 3. Klik Muat Turun untuk lihat panduan pendaftaran
- 4. Klik pada ikon pendaftaran graduan untuk pengesahan graduan

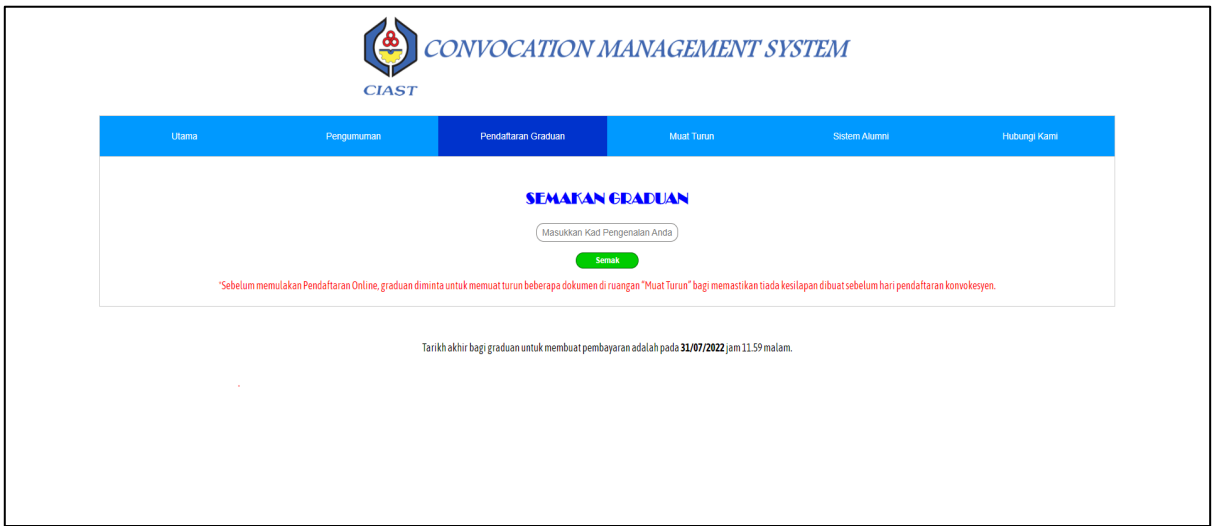

**Rajah 1: Pendaftaran graduan**

- 5. Masukkan nombor kad pengenalan graduan dan klik semak untuk Login
- 6. Paparan senarai semak dipaparkan

| Maklumat Am<br>Graduan<br>Pengesahan<br>Kehadiran<br>Kemaskini<br>Butiran Diri<br>Somak | Permohonan<br>Alumni<br>Pengurusan<br>Sijil<br>Kajian<br>Kebolehkerjaan | Pengurusan<br>Jubah | Pembayaran<br>Yuran Konvo | 10<br><b>Muatturun/Cetak</b><br>Pengesahan<br>Pembayaran<br><b>Dokumon</b> |  |
|-----------------------------------------------------------------------------------------|-------------------------------------------------------------------------|---------------------|---------------------------|----------------------------------------------------------------------------|--|
|                                                                                         | <b>SENARAI SEMAK</b>                                                    |                     |                           |                                                                            |  |
| No                                                                                      | Perkara                                                                 | <b>Status</b>       |                           |                                                                            |  |
| $\mathbf{1}$                                                                            | Maklumbalas Kehadiran: HADIR                                            | ✓                   |                           |                                                                            |  |
| $\overline{2}$                                                                          | Kemaskini Maklumat Peribadi                                             | v                   |                           |                                                                            |  |
| 3                                                                                       | Kajian Kebolehkerjaan Graduan (SKPG & CIAST)                            | ÷                   |                           |                                                                            |  |
| 4                                                                                       | Permohonan Alumni                                                       |                     |                           |                                                                            |  |
| 5                                                                                       | Pengurusan Sijil                                                        | v                   |                           |                                                                            |  |
| 6                                                                                       | Pengurusan Jubah                                                        | ✔                   |                           |                                                                            |  |
| $\overline{7}$                                                                          | Pembayaran Yuran Konvo (RM 130.00)                                      | v                   |                           |                                                                            |  |
|                                                                                         | 8 Pengesahan Pembayaran dari Admin                                      | v                   |                           |                                                                            |  |
|                                                                                         | 9 Muat Turun Dokumen A - Surat Jemputan                                 |                     |                           |                                                                            |  |
|                                                                                         | 10 Muat Turun Dokumen B - Borang Jubah                                  |                     |                           |                                                                            |  |
|                                                                                         | 11 Muat Turun Dokumen C - Borang Alumni                                 | v                   |                           |                                                                            |  |
|                                                                                         | 12 Muat Turun Dokumen D - Borang Sijil                                  |                     |                           |                                                                            |  |
|                                                                                         | 13 Muat Turun Dokumen E - Queue Card                                    | $\checkmark$        |                           |                                                                            |  |
|                                                                                         | 14 Muat Turun Dokumen F - Pas Masuk Ibubapa                             |                     |                           |                                                                            |  |
|                                                                                         | Seterusnya ><br>Keluar                                                  |                     |                           |                                                                            |  |

**Rajah 2: Senarai semak**

- 7. Klik Seterusnya untuk ke halaman Maklumat Am Graduan
- 8. Paparan maklumat Graduan dan konvokesyen dipaparkan
- 9. Klik Seterusnya untuk ke paparan Pengesahan Kehadiran
- 10. Klik Ya atau Tidak untuk pengesahan kehadiran dan klik Kemaskini
- 11. Klik Seterusnya untuk kehalaman Kemaskini Butiran Diri
- 12. Isi Butiran Diri dan klik kemaskini untuk menyimpan data, klik Seterusnya ke paparan Kajian Kebolehkerjaan

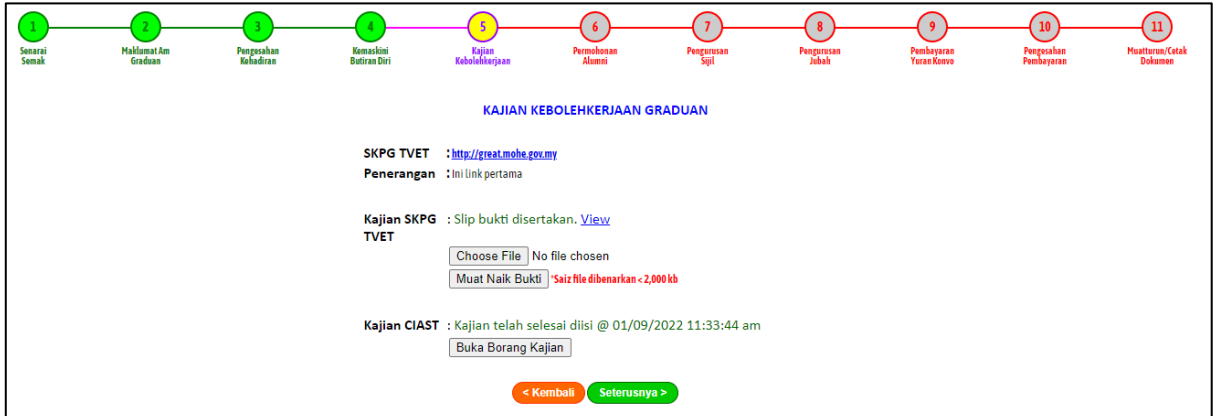

**Rajah 2: Paparan kajian kebolehkerjaan**

- 13. Muat naik bukti SKPG TVET dan menjawab Borang kajian CIAST, klik Seterusnya ke paparan Permohonan Alumni
- 14. Klik untuk bersetuju dan muat naik Bukti Bayaran, klik Seterusnya ke paparan Pengurusan Sijil
- 15. Pilih status Pengesahan dan Kaedah pengambilan sijil dan klik salin alamat untuk salin dari butiran diri, klik persetujuan pengeluaran skrip.

16. Klik Seterusnya ke paparan Pengurusan Jubah untuk masukkan info untuk saiz jubah dan kaedah pengambilan jubah

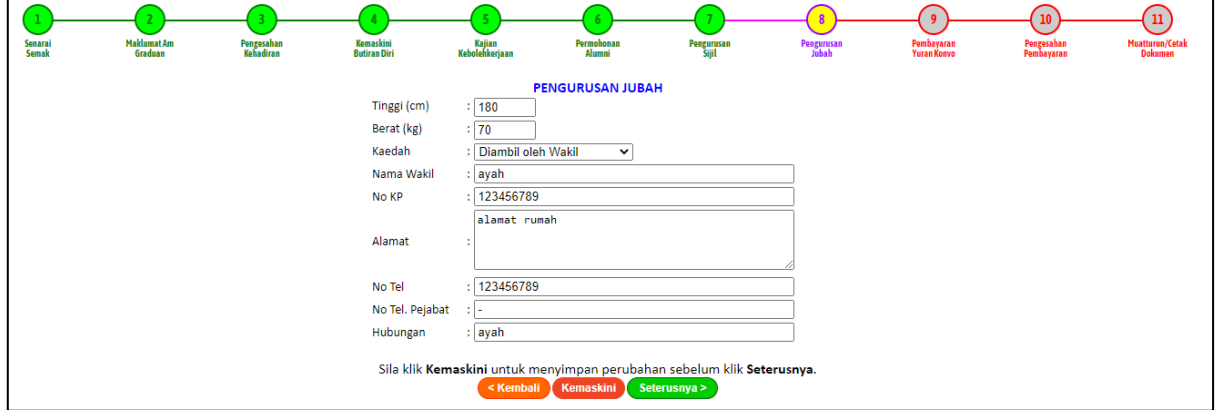

**Rajah 3: Paparan pengurusan jubah** 

17. Klik Seterusnya untuk kehalaman Pembayaran Yuran Konvo dan muat naik resit pembayaran

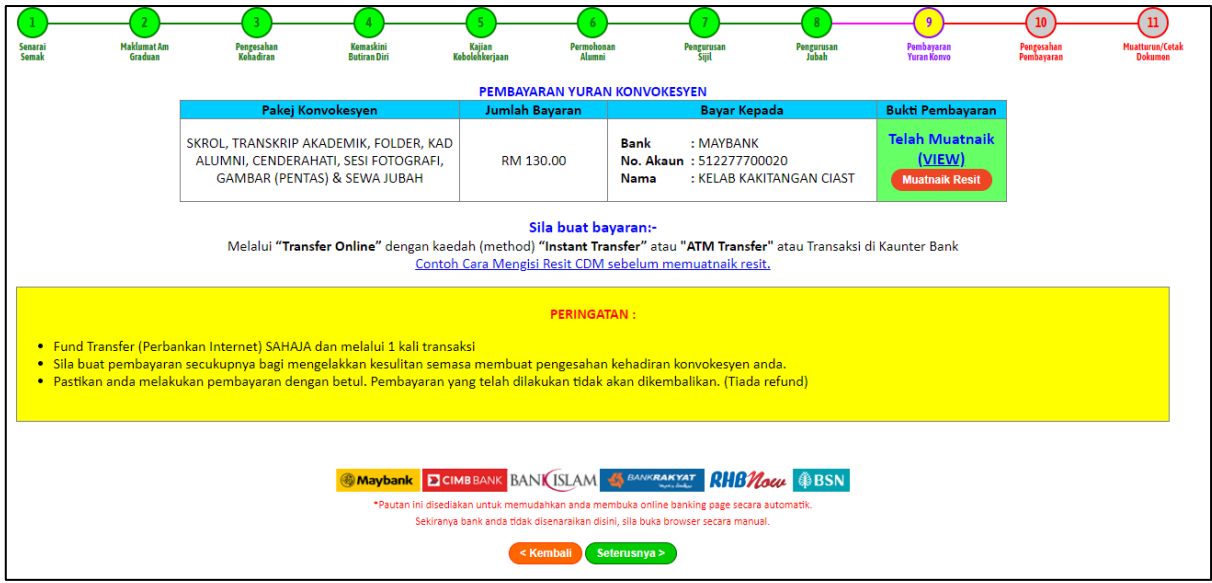

**Rajah 4: Paparan Yuran Konvokesyen**

#### **Nota Penting:**

Ini adalah sekadar panduan. Pakej Konvokesyen, Jumlah Bayaran dan Akaun Pembayaran adalah tertakluk kepada perubahan. Sila rujuk Convocation Management System (CMS) bagi maklumat terkini. Jika terdapat sebarang percanggahan maklumat di antara panduan dan CMS, maklumat di dalam CMS adalah yang terkini dan rasmi.

18. Klik seterusnya ke paparan Pengesahan Pembayaran

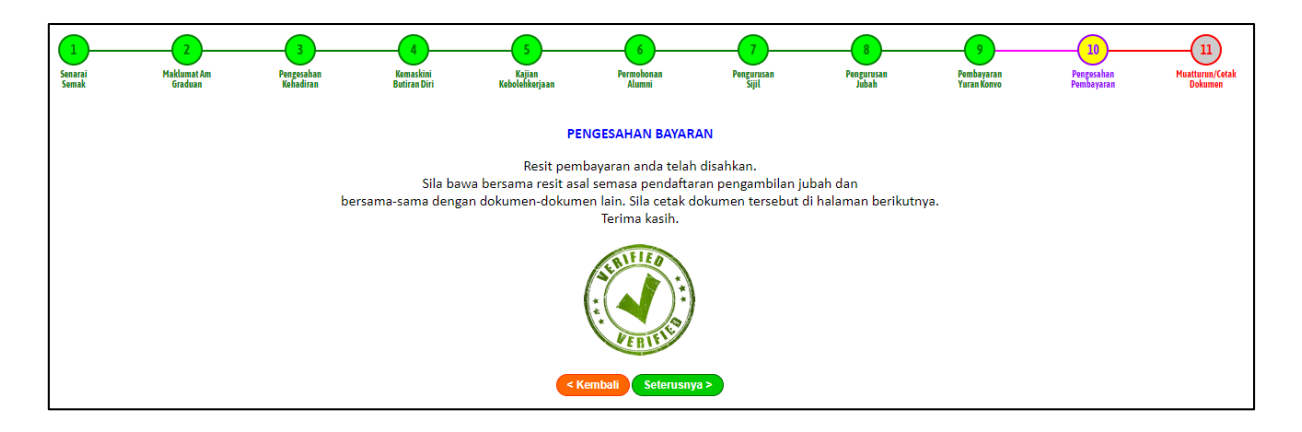

#### **Rajah 5: Paparan Pengesahan Yuran**

19. Klik Seterusnya ke paparan Cetak Dokumen

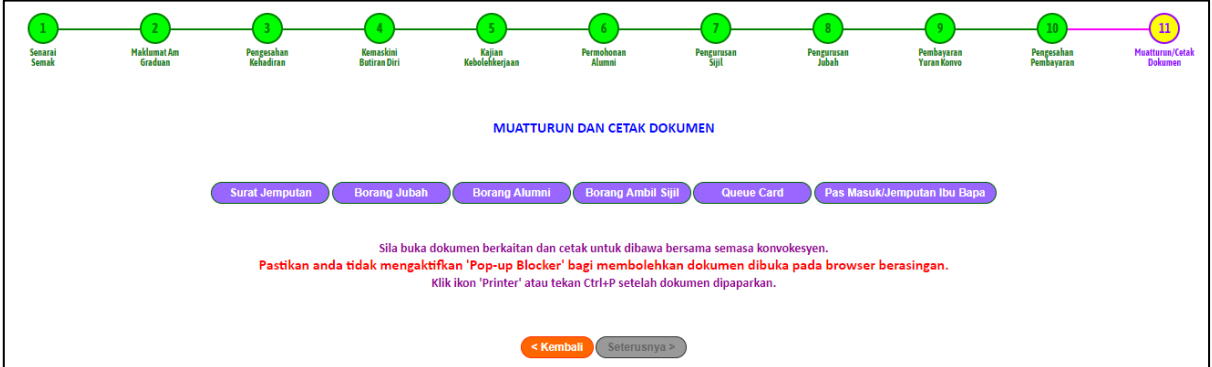

### **Rajah 6: Paparan Cetak Dokumen**

- 20. Klik Seterusnya ke Paparan senarai semak
- 21. Klik Selesai & Keluar ke paparan Utama